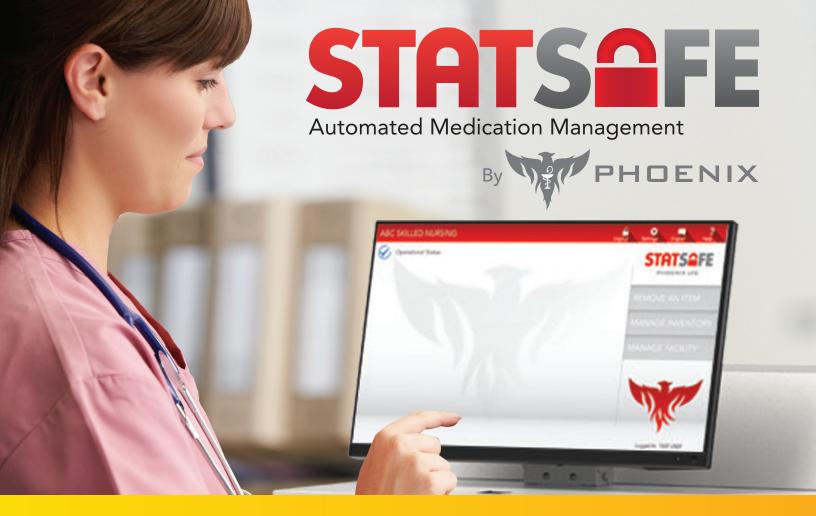

# **New – StatSafe Drawer Sub-dividing**

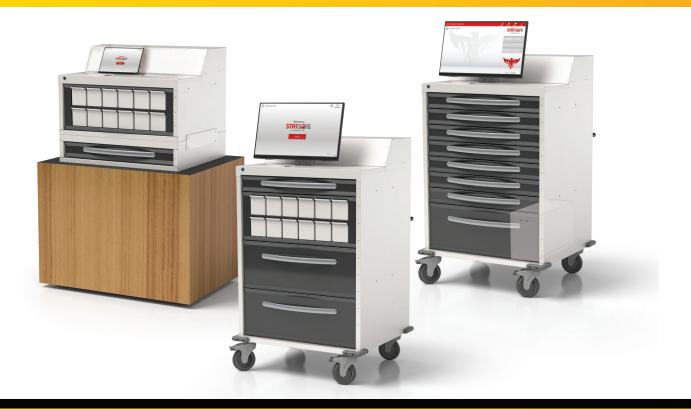

# New – StatSafe Drawer Sub-dividing

The new StatSafe Drawer Sub-dividing features allow you to sub-divide open matrix drawers with up to 10 subsections. This feature can be used with any open matrix drawer or bin drawer location.

Dividers can be used to create up to 10 sub-sections within each row in the drawers. You can see our drawer organization accessories here:

https://phoenixltc.com/product-category/accessories/drawer-organizers/

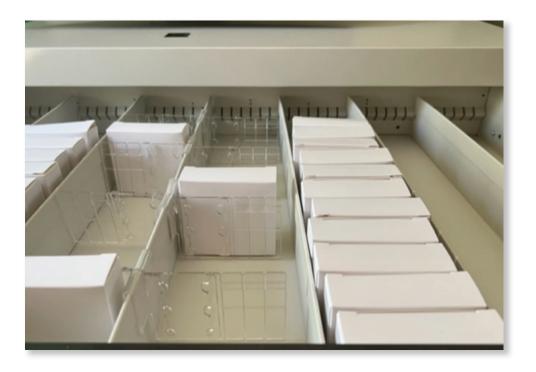

#### To set up this new feature, follow these steps:

- Your StatSafe will need to be on an updated version of software to see these features. If these do not show as available in the StatSafe Portal, at the StatSafe login screen, select "Options" and "Update Program" to update the StatSafe to the latest software version.
- 2. In the StatSafe Portal, select the StatSafe you would like to apply these features to and select "Edit Settings". Then, under the "Machine Config" tab, select the drawer that you would like to add the sub-divided sections to.

- **3.** Under "Config Options" choose "Allow Row Sub-dividing".
- After the previous steps are complete, whenever you create inventory in drawer locations with sub-dividing turned on, you will be prompted to choose from slots 0-9.

**Note:** slot 0 is not an assigned slot and just adds the items to that drawer and row.

| Select a Location                   |        |   |
|-------------------------------------|--------|---|
| ACTIVE                              |        |   |
| Item Location<br>Drawer 3 section C |        |   |
| (Space is available here)           |        |   |
| Slot                                |        |   |
| Slot 3                              |        | * |
| Items in this location              |        |   |
|                                     | Search | Q |
| ID                                  |        |   |
| No records to display               |        |   |
|                                     |        |   |

**5.** The labels will now show the drawer, row, and slot on them.

| Config Options |                                                                                                    |  |  |
|----------------|----------------------------------------------------------------------------------------------------|--|--|
|                | Dispense only from this location if Rx available                                                     |  |  |
|                | Dispense from this location if Rx available but allow override                                       |  |  |
|                | Allow all dispensing from this location even if<br>StatSafe is set for enforce orders                |  |  |
|                | Allow dispensing from this location from Rx<br>Orders even if StatSafe has been offline > 8<br>hours |  |  |
|                | Disable witness when accepting                                                                       |  |  |
|                | Perform shift audits on this location                                                                |  |  |
|                | Allow patient assigned items                                                                         |  |  |
|                | Patient assigned items only                                                                          |  |  |
|                | Don't send patient assigned items to interface                                                       |  |  |
|                | Disable blind count on this location                                                                 |  |  |
| $\checkmark$   | Allow Row Subdividing                                                                                |  |  |

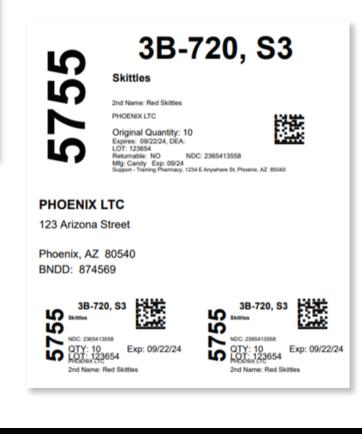

6. When a nurse accepts stock, it will now show the drawer, row, and slot to place the item in.

|        | <b>3B-720</b><br>Slot 3<br>Skittles<br>Drawer 3 | ACCEPT STOCK<br>Please follow the steps below to accept<br>this inventory item into the system |
|--------|-------------------------------------------------|------------------------------------------------------------------------------------------------|
| STEP 1 | Pin (Found on back or bottom o                  |                                                                                                |
| STEP 2 | Quantity (Confirm Qty)                          |                                                                                                |
| STEP 3 | Load Item (Place item into location)            |                                                                                                |
| STEP 4 | FINISH                                          | Cancel 🙁                                                                                       |

**7.** When a nurse pulls the medication, it will also show on the screen which slot to choose from:

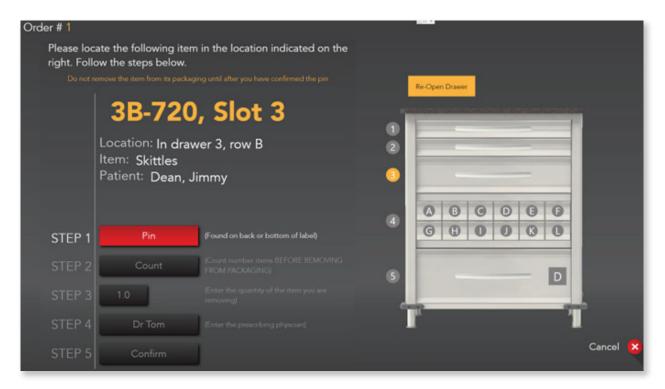